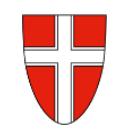

## **RM 07a - Antrag einer Erasmus - Auslandsdienstreise**

## **Vorbemerkung:**

Mit Wirksamkeit 01.01.2023 wird die Reisekostenabrechnung über das Service Portal des Bundes abgewickelt.

Ab diesem Zeitpunkt erhalten alle Mitarbeiterinnen und Mitarbeiter über diese Applikation Zugriff auf ihre monatlichen **Gehaltsabrechnungen**, **Jahreslohnzettel,** aber auch zum **Reisemanagement** (**Reiseantrag** und **Reisekostenabrechnung**).

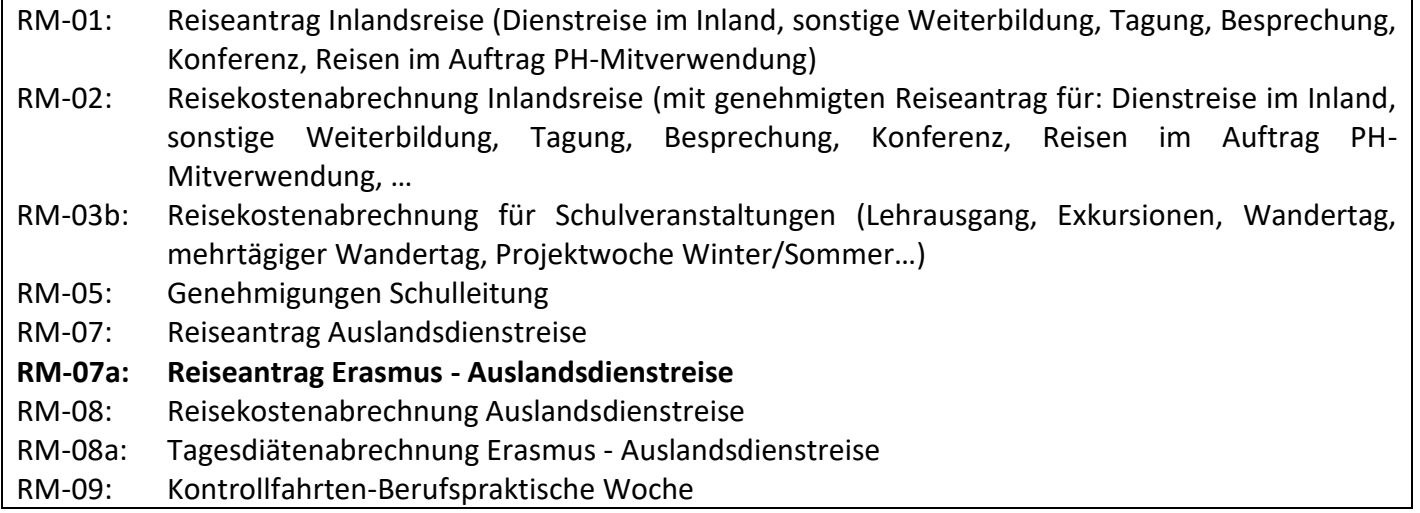

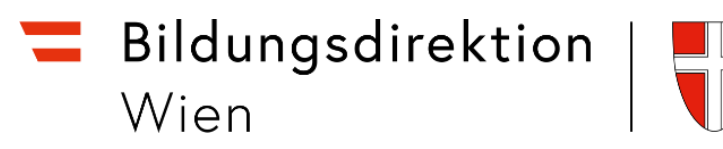

Bei der Erstellung eines Reiseantrags muss das korrekte Konto für Auslandsreisen ausgewählt werden.

Gehen Sie dazu folgendermaßen vor:

Wählen Sie das Symbol für die Auswahl des Landes.

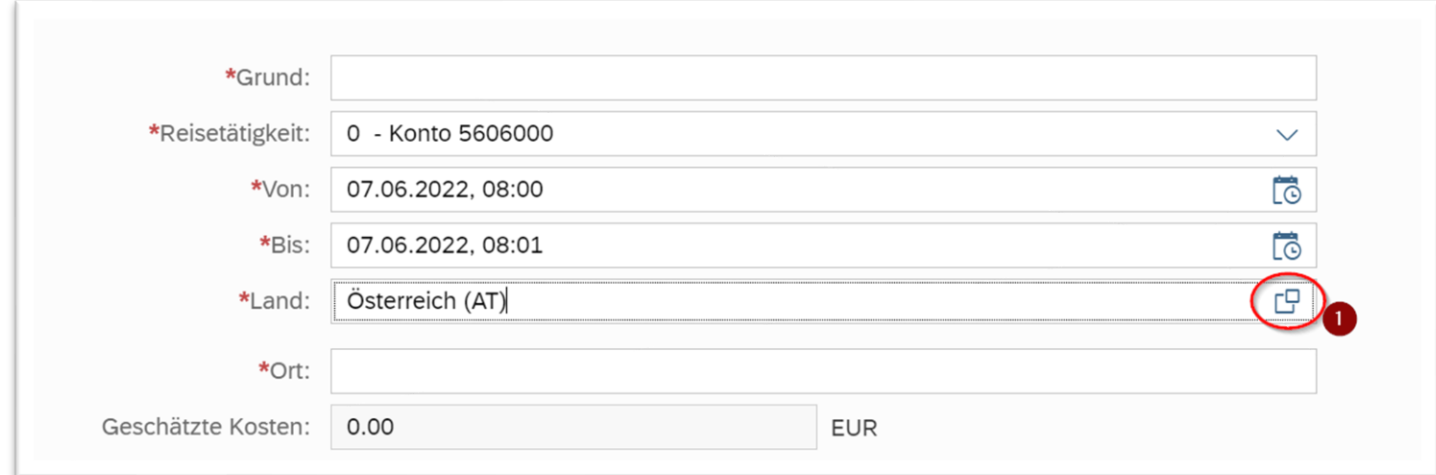

Stellen Sie den Cursor ins Suchfeld.

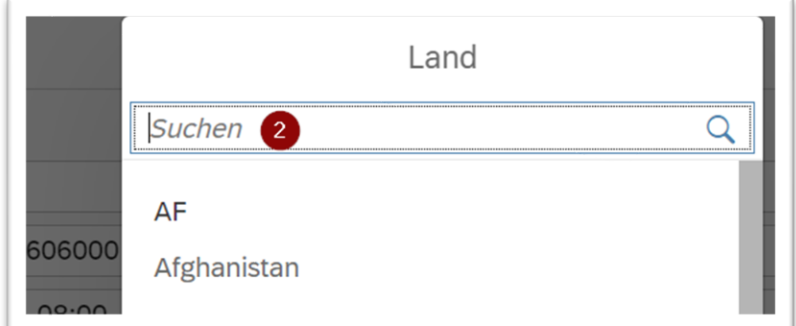

Geben Sie den Ländercode des Zielortes ein und wählen Sie das gewünschte Land mittels Mausklick aus.

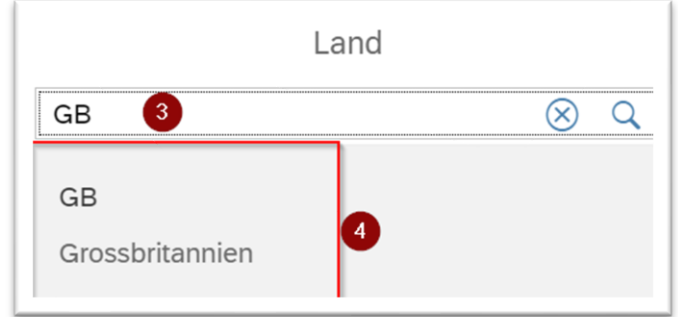

Stellen Sie den Cursor in das Feld Land und drücken Sie die ENTER-Taste.

Bildungsdirektion Wien

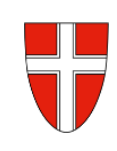

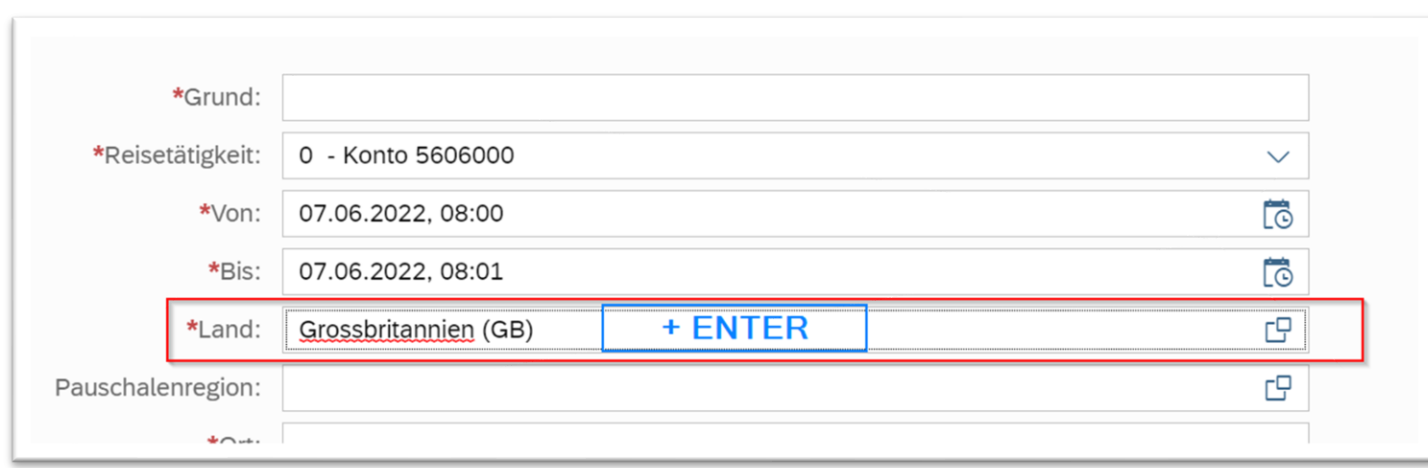

## Das Konto stellt sich somit automatisch auf das richtige Land um.

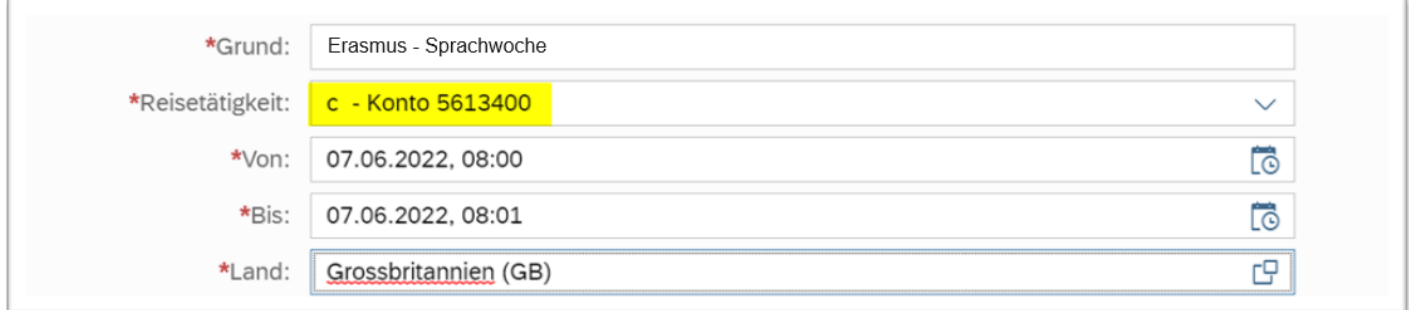

Füllen Sie nun alle \*Pflichtfelder des Reiseantrags aus.

Im Feld "Grund:" beginnen Sie für Erasmus-Reisen immer mit der Zeichenfolge "Erasmus-" und fügen dann die erforderlichen Ergänzungen wie z.B.: *Kulturaustausch, Sprachreise,* … etc. hinzu. (Bsp.: Erasmus-Sprachreise, Erasmus-Kulturtage, … etc.)

Geben Sie dem Antrag noch die **Buchungsbestätigung** bzw. **Anmeldebestätigung** hinzu.

Die Felder für *Schlafwagen*, *Privat-PKW* und *Flug* bleiben auf NEIN.

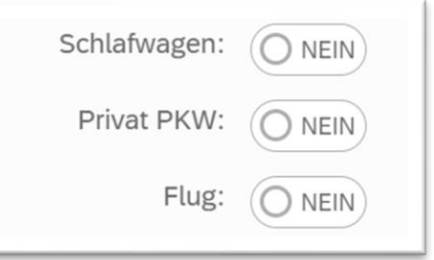

Geben Sie eventuelle weitere Informationen im Feld *Bemerkungen* an.

Auch hier gilt: Je mehr Informationen über den Reisegrund vorliegen, desto einfacher und rascher wird die Genehmigung erteilt.

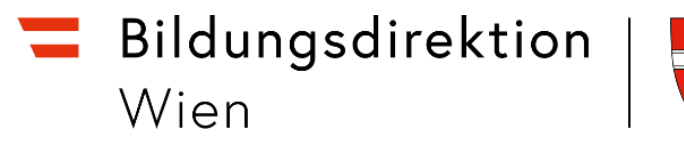

## Sichern Sie den Reiseantrag und senden Sie diesen an Ihre/n Vorgesetzte/n.

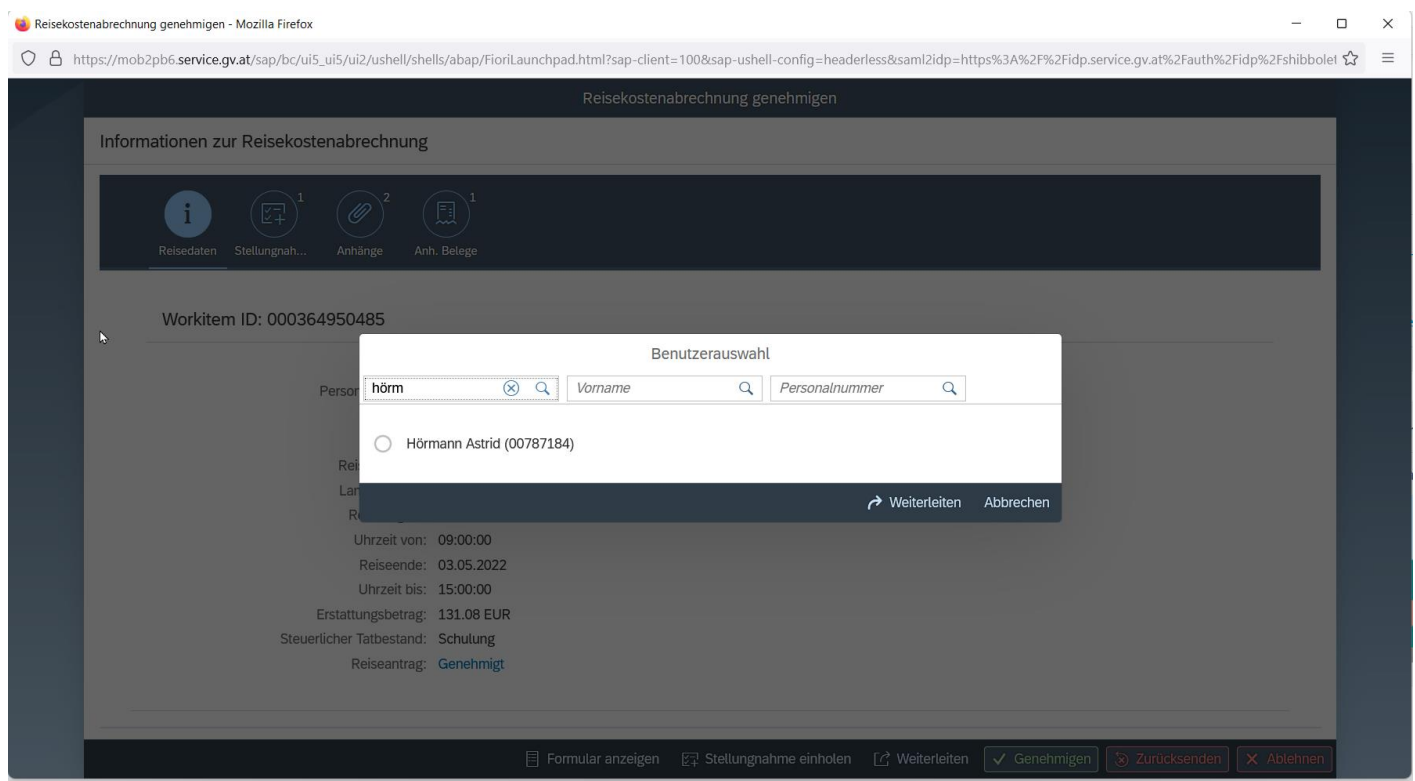

*Hinweis*: Wird die ganze Auslandsreise oder Teile davon von jemand anderen bezahlt (→z.B. durch das EU-Büro oder durch den OEAD), so genügt ein formloses Schreiben als Beilage, welche Kosten durch 3. Übernommen werden.